# **Views**

The following views are available:

- [C/C++ Projects view](#page-0-0)
- [Coverage view](#page-0-1)
- [Stubs view](#page-1-0)
- [Test Progress view](#page-1-1)
- [Quality Tasks view](#page-2-0)
- [Test Case Explorer view](#page-2-1)
- [Editor view](#page-2-2)
- [Suppressions view](#page-3-0)
- [Code Review Issue view](#page-3-1)
- [Console view](#page-3-2)

# <span id="page-0-0"></span>**C/C++ Projects view**

The **C/C++ Projects** view is typically on the left hand side of the workbench (GUI). It lists the available projects and elements related to those projects. You will use the **C/C++ Projects** view to indicate which resource or set of resources you want C/C++test to operate on.

In this guide, the **C/C++ Projects** view is also referred to as "the project tree."

This view is shown by default.

<span id="page-0-1"></span>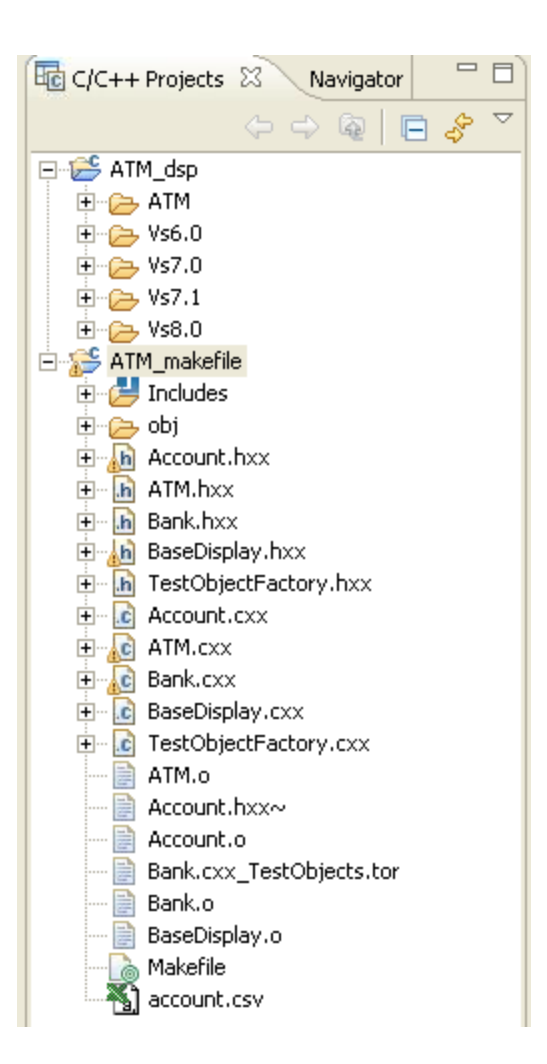

# **Coverage view**

The Coverage view reports the amount of coverage obtained for the selected resource during the most recent test case execution.

This view is open by default. If this view is not available, choose **Parasoft> Show View> Coverage** to open it.

For details on reviewing coverage, see [Reviewing Coverage Information.](https://docs.parasoft.com/display/CPPDESKE1032/Reviewing+Coverage+Information)

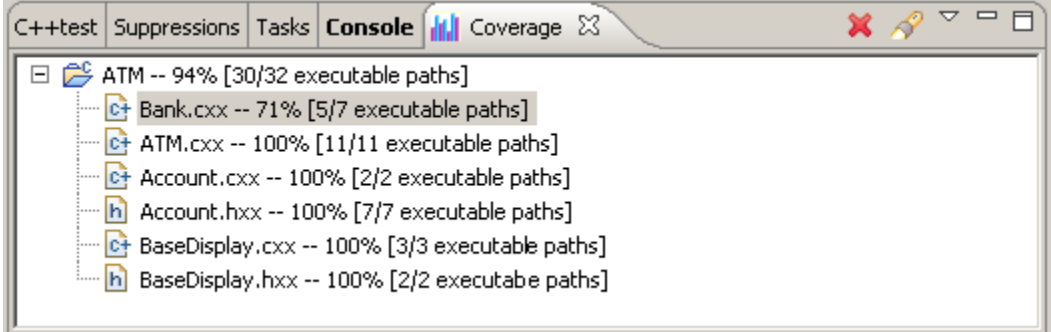

# <span id="page-1-0"></span>**Stubs view**

The Stubs view provides details on the stub configuration based on the most recent run of a unit testing Test Configuration. It allows you to modify the configuration by adding user-defined stubs or automatically generating stubs for missing symbols.

To display this view, choose **Parasoft> Show View> Stubs**.

For details on this view, see [Adding and Modifying Stubs](https://docs.parasoft.com/display/CPPDESKE1032/Adding+and+Modifying+Stubs).

### <span id="page-1-1"></span>**Test Progress view**

This is view is where C/C++test reports test progress and status.

When a test runs, the view label changes from "Test Progress" to "[Test Configuration name]".

The **Review tasks** button displays the results in the Quality Tasks view.

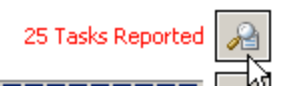

A results summary for each analysis category is available in expandable sections.

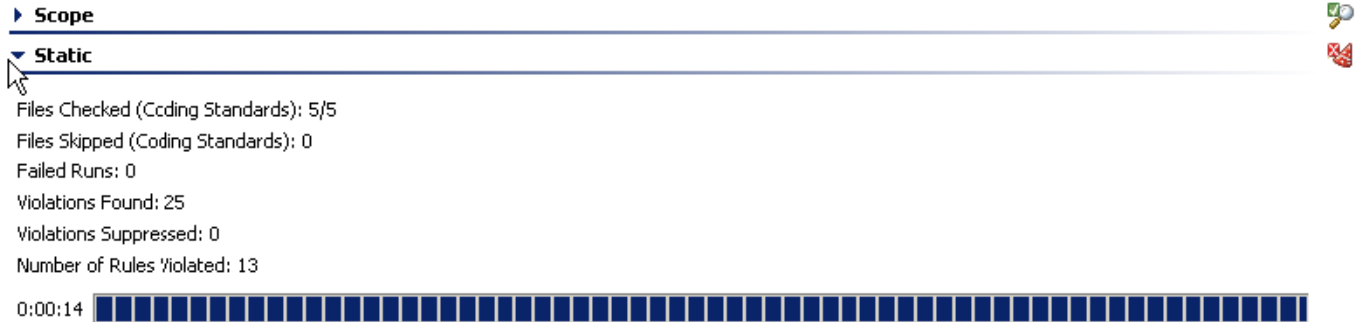

#### **Toolbar Buttons**

- Generate reports (see [Generating Reports](https://docs.parasoft.com/display/CPPDESKE1032/Generating+Reports))
- Show/hide details (including information on any setup problems related to building, compilation, etc.).

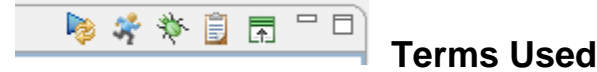

The following Scope metrics are reported for all types of tests and analysis:

- **Total Files:** The number of files from the original selection that the Test Configuration has recognized as being suitable for the selected type of test or analysis. For instance, for Java static analysis, this will be the number of java/jsp files contained in the original selection.
- **Source Files to Check:** The number of files that meet the criteria in the Scope file filters. This is a subset of the total files. For example, if the Scope filter is set with **Test only files modified locally** enabled, then this metric would report the number of locally-modified files.
- **Total Source Lines:** The number of all lines of source code in the 'Source Files to Check'. If a file has been rejected by the Scope file filter, then its lines are not counted.
- **Source Lines to Check:** The number of lines that have been accepted by Scope line filters. This is a subset of the total source lines. For example, if the Scope filter is set with **Test only lines modified locally** enabled, then this metric will report the number of locallymodified lines.

#### <span id="page-2-0"></span>**Quality Tasks view**

The Quality Tasks view is where C/C++test lists quality tasks and code review tasks. You can determine which type of task is displayed by clicking the appropriate button in the view's toolbar or by choosing it from the view's drop-down menu, as shown below.

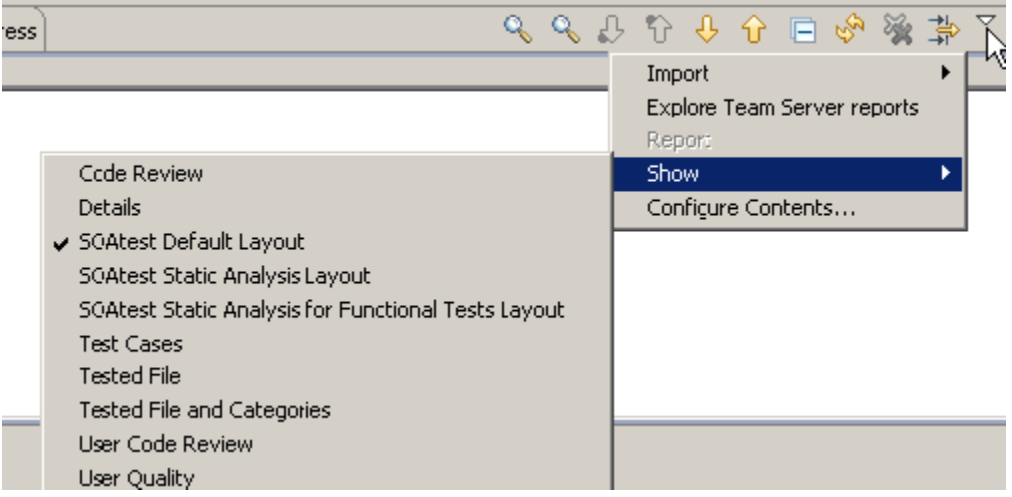

This view is open by default. If this view is not available, choose **Parasoft> Show View> Quality Tasks** to open it.

To learn about the general strategies for reviewing the results reported in this view, see [Reviewing Results.](https://docs.parasoft.com/display/CPPDESKE1032/Reviewing+Results) For details about exploring productspecific results (e.g., special right-click menu commands, more details about what details are presented for various results categories, etc.), see the related product's user's guide.

#### <span id="page-2-1"></span>**Test Case Explorer view**

The Test Case Explorer helps you manage a project's test cases, test suites, and related data sources. It provides detailed test statistics and allows you to search/filter the test case tree.

To display this view, choose **Parasoft> Show View> Test Case Explorer**.

<span id="page-2-2"></span>For details on this view, see [About the Test Case Explorer.](https://docs.parasoft.com/display/CPPDESKE1032/About+the+Test+Case+Explorer)

# **Editor view**

The Editor view is the largest panel in the workbench. This is where C/C++test displays the source files and test files which you open for editing. In some cases, it also provides editors for configuring tools, test cases, objects, etc.

To create an editor for a file or other test artifact, double-click the related node in the project tree.

If you right-click within a file open in the Editor view, relevant commands will be available in a **Parasoft** shortcut menu. For Eclipse, Parasoftspecific commands are added to the **Show In** shortcut menu (for example, **Show In> Quality Tasks**).

# <span id="page-3-0"></span>**Suppressions view**

The Suppressions view lists any suppressed static analysis tasks from suppressions that were defined in the GUI (as opposed to suppressions defined directly in the code; those suppressions are not shown in this view).

This view is not open by default. Choose **Parasoft> Show View> Suppressions** to open it.

For details on using suppressions, see the Static Analysis section in the related product's user's guide.

# <span id="page-3-1"></span>**Code Review Issue view**

The Code Review Issue view allows team members to add and review code comments about the submitted code modifications. This allows the author and reviewer to have a conversation about how to revise a submitted revision. To access this view, choose **Parasoft> Show View> Code Review Issue**.

For details on code review, see [Code Review](https://docs.parasoft.com/display/CPPDESKE1032/Code+Review).

# <span id="page-3-2"></span>**Console view**

The Console view is where C/C++test lists the output of the entire test process. It displays details such as the process command lines, output, test case details, and logs. Test execution details are reported to the Console tab during test execution, and remain there until they are cleared or until another test is run.

To display this view, choose **Window Show View> General> Console**.